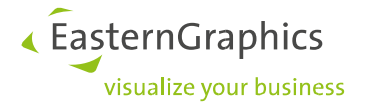

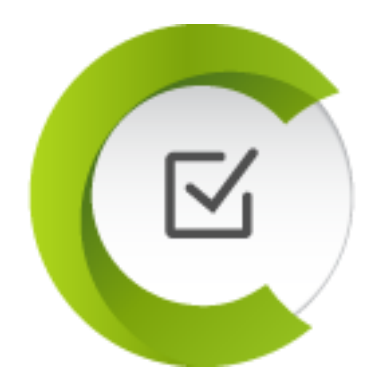

# **Anleitung EGR-LocalTestBox**

Version 24.10.2023

# Inhalt

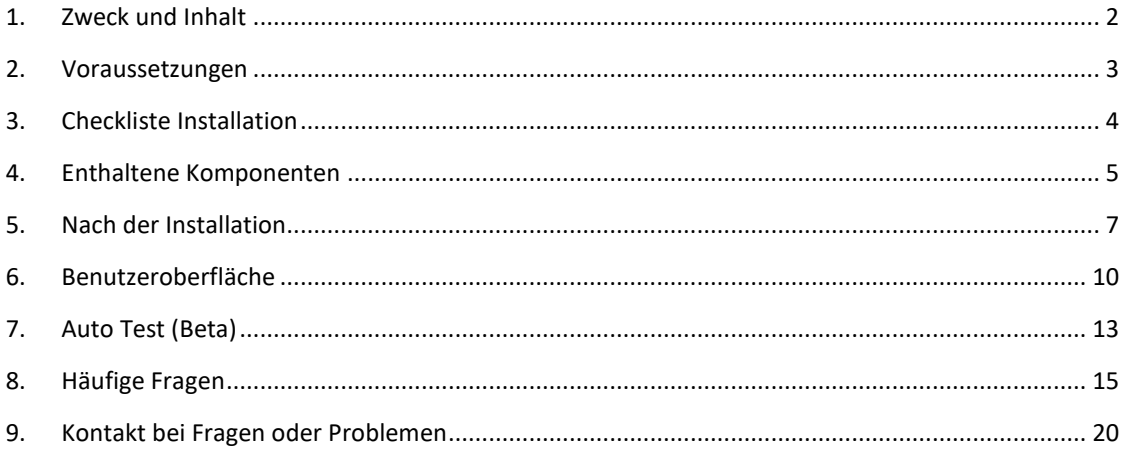

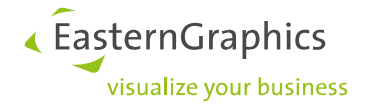

# <span id="page-1-0"></span>**1. Zweck und Inhalt**

Dieses Dokument unterstützt Sie bei der Installation und Nutzung der *EGR-LocalTestBox*.

Die *EGR-LocalTestBox* (*EGR-LTB*) bietet Ihnen die Möglichkeit, direkt am lokalen Arbeitsplatz OFML-Daten in *pCon.box* und *pCon.basket Online* darzustellen. Die *EGR-LTB* ist für die Testung von OFML-Daten in *EAIWS*-basierten Online-Umgebungen gedacht, wie z.B. *pCon.box*, *pCon.basket online* und *pCon.facts*. Die *EGR-LTB* eignet sich damit insbesondere für Projekte zur Anlage von OFML-Daten.

OFML-Daten zeigen in einigen Fällen in Online-Applikationen ein anderes Verhalten als in Offline- Applikationen. So ist es möglich, dass ein Artikel im *pCon.planner* noch einwandfrei aussieht, in der *pCon.box* aber Fehler aufweist. Wird nur im *pCon.planner* getestet, fallen spezifische Probleme der OFML-Daten erst nach deren Veröffentlichung in den Online-Systemen auf.

Naheliegend ist deshalb, schon während der Datenanlage und vor der Veröffentlichung Ihrer OFML-Daten die *EGR-LTB* als lokale Testumgebung zu nutzen. Das Setup der *EGR-LTB* bringt alle notwendigen Komponenten mit und macht die Installation einfach und unkompliziert.

*EGR-LocalTestBox* ist stets für die auf der *pCon-cloud* veröffentlichten Versionen der *pCon.box* und *pCon.basket online* mit einer leichten Verzögerung von ein paar Tagen verfügbar.

#### **Wichtig!**

Bitte achten Sie stets bei der Arbeit mit der *EGR-LocalTestBox* darauf, dass Sie die **aktuelle Version** verwenden.

Permalink zur aktuellen Version: <https://download-center.pcon-solutions.com/?p=1070>

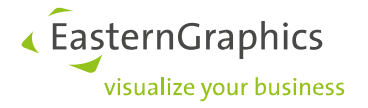

# <span id="page-2-0"></span>**2. Voraussetzungen**

Die Installation soll keine technischen Kenntnisse der *EGR-LocalTestBox* erfordern und dem Nutzer möglichst wenig abverlangen.

Folgende Plattformen werden durch die *EGR-LocalTestBox* unterstützt:

- Windows 10
- Windows 11

Dagegen werden nicht unterstützt:

- Andere Windows-Versionen
- MacOS
- Linux

Für die Installation der **EGR-LocalTestBox** benötigen Sie mindestens 3 GB freien Festplattenspeicher:

- 1 GB für Anwendungsdateien
- 2 GB für die temporären Dateien während der Installation

Weiterer Speicherplatz wird für zur Laufzeit generierte Inhalte benötigt. Der Umfang dieser Inhalte kann im Laufe der Zeit etliche Gigabyte betragen und ist abhängig von

- Intensität und Dauer der Nutzung
- Umfang der genutzten OFML-Daten

Die Installation der *EGR-LocalTestBox* lässt die Anmeldung der OFML-Daten in den Anwendungen unberührt. Die Datenanmeldung liegt also beim Anwender selbst.

Allerdings ist für die korrekte Darstellung und die Funktionsfähigkeit der OFML-Daten in Online-Applikationen das Entpacken der Quell-Daten aus den zip-Archiven notwendig. Wenn die *EGR-LocalTestBox* beim Start gepackte Datenstände erkennt, bietet sie das automatische Entpacken an.

 **So lange keine OFML-Daten in der** *EGR-LocalTestBox* **angemeldet sind, kann die Applikation nicht verwendet werden.**

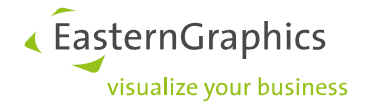

# <span id="page-3-0"></span>**3. Checkliste Installation**

- ✓ Setup ausführen
- ✓ Lizenzschlüssel mit *EGR-LicenseClient* freischalten
	- Lizenz für *pCon.update DataClient*
	- Lizenz für *EGR-LocalTestBox*
- ← OFML-Daten anmelden (siehe Abschnitt "[Datenanmeldung](#page-6-1)")
- ✓ Installation testen
	- *EGR-LocalTestBox* starten
	- *pCon.box* oder *pCon.basket* per '*Start*'-Button öffnen
	- In der *pCon.box* Katalogauswahl öffnen

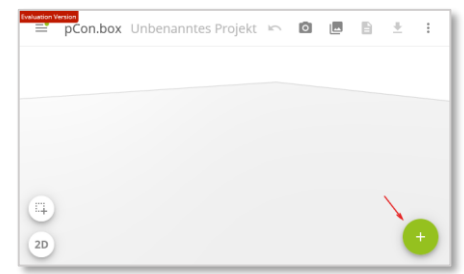

- ▪
- Artikel in der Katalogauswahl suchen
- Artikel einfügen & konfigurieren
- Artikelliste aufrufen

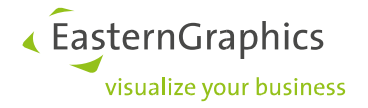

# <span id="page-4-0"></span>**4. Enthaltene Komponenten**

#### • *Server-Komponente (EAIWS)*

Die Server-Komponente bildet die Basis für eine Reihe von Online-Applikationen von EasternGraphics, z.B. *pCon.box*, *pCon.facts* sowie *pCon.basket online* und übernimmt die Interpretation der OFML-Daten. Die zu testenden OFML-Daten werden in der Server-Komponenten (Ordnername : *EAIWS)* angemeldet.

#### • *Lizenz-Server (EAILS)*

Der *Lizenz-Sever* hält die Lizenz für die Server-Komponente (*EAIWS)* vor. Ohne gültige Lizenz und aktiven Lizenzserver kann die Server-Komponente nicht erfolgreich gestartet werden.

• *pCon.box*

Die *pCon.box* ist eine Web-Applikation, um OFML-Daten aus der Server-Komponente *(EAIWS)* darstellen und konfigurieren zu können. Die *pCon.box* deckt den größten Umfang an Darstellung und Funktionen gegenüber den anderen Online-Oberflächen ab und eignet sich daher besonders für die Testung Ihrer OFML-Daten.

• *pCon.basket online*

Der *pCon.basket online* ist eine Web-Applikation vergleichbar mit der *pCon.box* und besitzt darüber hinaus kaufmännische Funktionen wie das Anzeigen von Aufpreisen in den OFML-Daten und die Möglichkeit Preisgültigkeitsdaten zu überprüfen.

### • *pCon.update DataClient*

Der *DataClient* ist die Applikation zum Einspielen der OFML-Daten, die dafür als Update-Pakete vorliegen müssen. Update-Pakete können mit dem ORG-Modul des *pCon.creator* oder dem *EGR-DataBuilder* erstellt werden (jeweils aktuelle Version wird dringend empfohlen). Für diesen Fall wird die Pro-Lizenz des *pCon.update DataClient* benötigt.

Das manuelle Einspielen und Anmelden der OFML-Daten in der *EGR-LTB* ist auch ohne den *pCon.update DataClient* möglich. *EGR-LicenseClient*

Das Werkzeug zum automatischen Einspielen und Freischalten von *EAI*-Lizenzen via Internet ist für die Lizenzierung des *DataClient PRO* und des *EAIWS* notwendig. Diese 2 Lizenzschlüssel erhalten Sie mit der Auslieferung der *EGR-LocalTestBox*.

<span id="page-5-0"></span>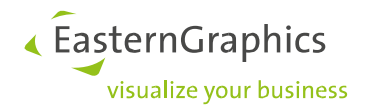

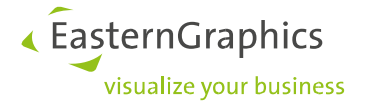

# <span id="page-6-0"></span>**5. Nach der Installation**

Nach erfolgreicher Installation enthält die *EGR-LocalTestBox* / *pCon.box* noch keine Programm-Lizenz oder OFML-Daten.

### <span id="page-6-2"></span>**Lizenz**

Das Setup der *EGR-LocalTestBox* bringt keine eigene Lizenz mit. Die Freischaltung einer Lizenz mittels *EGR-LicenseClient* ist notwendig. Die dazu notwendigen Lizenzschlüssel finden Sie im Lieferschein.

Alternativ kann auch eine *.lic*-Datei manuell in den Programm-Ordner des Lizenz-Server (*EAILS*) eingespielt werden.

#### <span id="page-6-1"></span>**Datenanmeldung**

Die Anmeldung der OFML-Daten in der Server-Komponente (*EAIWS)* erfolgt automatisch während der Installation. Voraussetzung dafür ist, dass bereits eine andere OFML-Anwendung von *EasternGraphics* (bspw. *pCon.planner*) auf dem System installiert ist und dort OFML-Daten angemeldet sind. In diesem Fall wird die Datenanmeldung von der vorhandenen OFML-Anwendung übernommen.

#### **Achtung**:

 Nur entpackte OFML-Daten können fehlerfrei in der *pCon.box* dargestellt werden (Zip -Dateien müssen entpackt sein. Wenn die *EGR-LocalTestBox* gepackte Datenstände erkennt, bietet sie das automatische Entpacken an.

#### **Datenanmeldung mittels** *pCon.update DataClient*

Das Einspielen von Update-Paketen (aus *pCon.creator ORG-Modul* o. *EGR-DataBuilder*) via *DataClient* ist wie folgt möglich:

- 1. Im *pCon.update DataClient* unter "*Einstellungen*" > "*Netzwerk*" > "*Server*" unter "*Serveradresse*" den Pfad zu den ORG-Modul-Paketen angeben
- 2. *DataClient* starten und mehrmals auf "*Weiter*" klicken, bis die Daten installiert wurden.

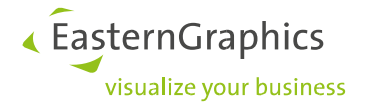

#### **Datenanmeldung per Dateibrowser**

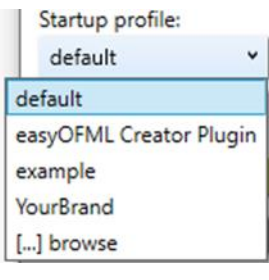

Die Datenanmeldung per Dateibrowser erfolgt über die Auswahl des Startups *"[…] browse*" in der Liste. Dabei erscheint ein Dateiauswahl-Dialog. Dort gibt es die Möglichkeit, eine oder mehrere Datenprofile auszuwählen. Die gewählten Datenprofile werden dann nach Verlassen des Dateiauswahldialoges in der "[...] browse.cfg" eingetragen.

<span id="page-7-0"></span>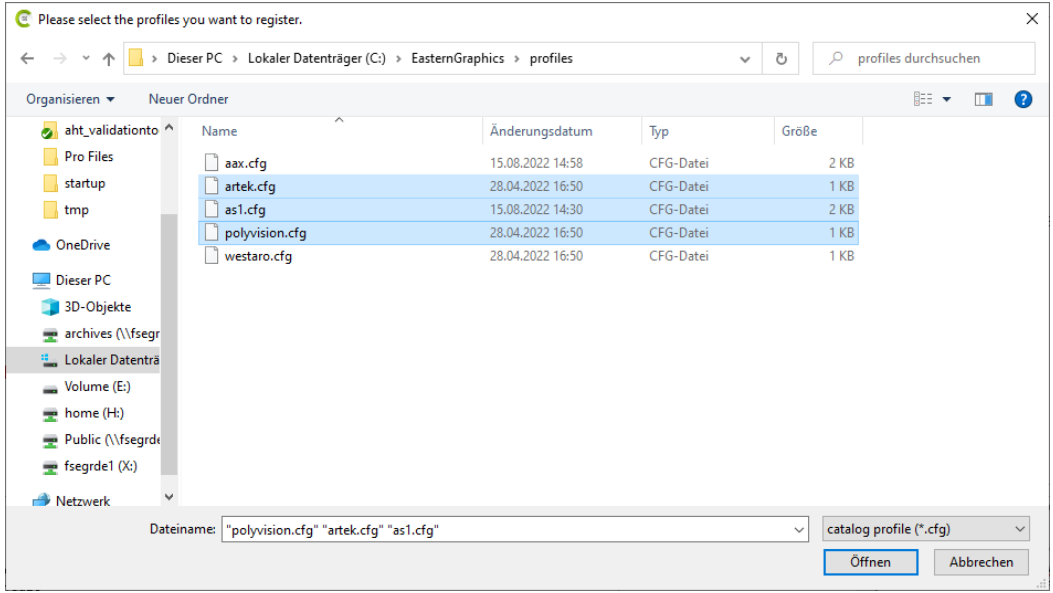

#### **Manuelle Datenanmeldung**

Die manuelle Datenanmeldung erfolgt über ein Startup-Profil (\*.cfg) im Programm-Ordner *EAIWS* unter "*..\etc\startup*" bspw. "*test.cfg"*. Der Name des Startup-Profils muss dann in der Benutzeroberfläche im , Startup' Textfeld eingegeben werden.

Startup profile: Test v

Erfahrene Anwender können in diesem eigenen Startup-Profil die Werte für die Datenanmeldung manuell eintragen, bspw.:

```
app.framework.locale=de_DE
app.gf.data.profile=default;hex
app.gf.data.profile.path=C:\EasternGraphics\profiles
app.basket.currencies=currencies
```
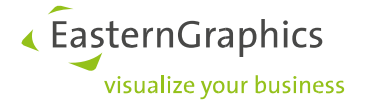

Oder:

```
app.framework.locale=de_DE
app.gf.data.profile=default
app.gf.data.profile.path=C:\EasternGraphics\profiles
app.gf.data.profile.registration= C:\EasternGraphics\profiles\test.profiles
app.basket.currencies=currencies
```
In dieser *test.profiles* (Beispielname) werden die zu verwendenden Datenprofile eingetragen:

app.gf.data.profile = xyx;abc

xyx.cfg ist beispielhaft und bezeichnet das Datenprofil des jeweiligen OFML-Kataloges. Das entsprechende Profil muss dann parallel zur Datei test.profiles, also in den gleichen Ordner gelegt werden, in dem auch die Datei test.profiles liegt.

Die Datei "test.profiles" kann manuell als Textdatei (auch ohne .txt) angelegt werden.

<span id="page-8-0"></span>In den angegebenen Datenprofilen wird der korrekte Pfad zu den *OFML*-Daten eingetragen.

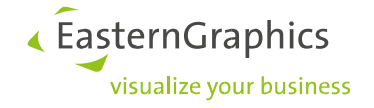

# **6. Benutzeroberfläche**

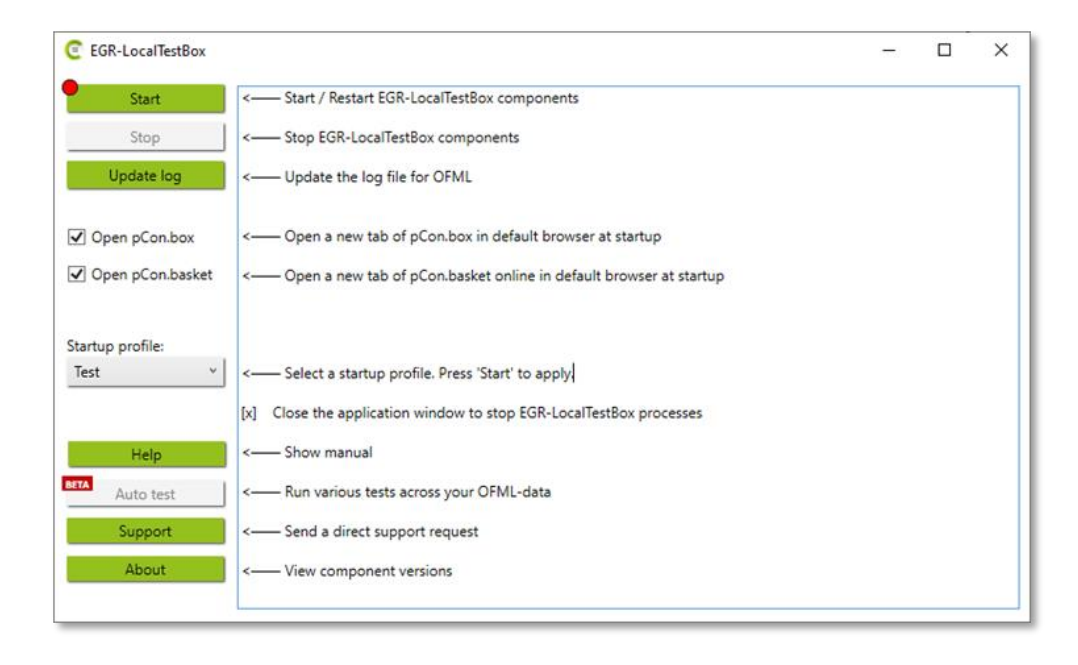

Über die Benutzeroberfläche werden die einzelnen Komponenten der EGR-LocalTestBox gesteuert. Darüber hinaus lässt sich das ausführliche Protokoll der Server-Komponente auslesen, das Datenprofil anpassen, die Versionen der Komponenten der *EGR-LTB* anzeigen oder eine e-Mail an den Support von EasternGraphics senden.

### Start

Die Schaltfläche *"Start*" startet alle nötigen Komponenten für Ihre *EGR-LocalTestBox*. Anschließend wird die *pCon.box* in Ihrem Standard-Browser geöffnet. Der Startprozess kann ca. 5 Sekunden in Anspruch nehmen. Sobald die EGR-LTB einsatzbereit ist, wird die Schaltfläche grün dargestellt und erhält die Beschriftung "Restart". Ein Klick auf "Stop" beendet alle Komponenten der *EGR-LocalTestBox*, so dass bspw. neue Daten installiert werden können.

#### **Hinweis**:

 Zur **Aktualisierung** der verwendeten OFML-Daten **muss** der Server mittels *"Stop"* **neu gestartet** werden, unabhängig davon, ob durch *pCon.update* oder durch manuelles Einspielen aktualisiert wird. Damit werden **Fehler** bei der Installation und in Folge **inkonsistente Daten vermieden**.

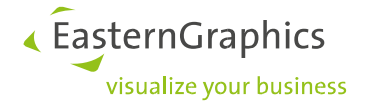

Update log

Mit dieser Schaltfläche wird die Protokolldatei der Server-Komponente ausgelesen und im Fenster nebenan aktualisiert. Es enthält u.a. wichtige Informationen zur Lauffähigkeit und Darstellung Ihrer OFML-Daten in Online-Systemen. Mit dem Start der *pCon.box* wird die Protokolldatei automatisch eingelesen. Danach kann die Ansicht mit "Update log" aktualisiert werden.

#### Open pCon.box

Ist dieses Häkchen gesetzt, wird bei jedem Klick auf *"Start"* bzw "*Restart*" ein neues Browser-Tab mit der pCon.box geöffnet.

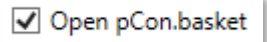

Ist dieses Häkchen gesetzt, wird bei jedem Klick auf *"Start"* bzw "*Restart*" ein neues Browser-Tab mit dem pCon.basket online geöffnet.

Startup profile: default

Falls ein anderes startup-Profil als "default" verwenden werden soll, kann der Name des Profiles in der Liste ausgewählt werden. Das neue Startup-Profil wird dann mit dem nächsten Neustart per *"Restart"*- Schaltfläche angewendet. Die Profildatei (.cfg) muss im Installationsverzeichnis "*EAIWS"* im Unterordner "etc\startup\" verfügbar sein (siehe [manuelle Datenanmeldung\)](#page-7-0).

In den meisten Fällen lautet der komplette Installations-Pfad: "c:\Program Files\EasternGraphics\EAIWS\etc\startup\"

Help

Über diese Schaltfläche können Sie die Anleitung der EGR-LocalTestBox öffnen.

#### **BETA** Auto test

Über *"Auto test"* haben Sie die Möglichkeit, Ihre OFML-Daten automatisiert testen zu lassen. Nähere Informationen dazu finden Sie unter dem Abschnitt "[6. Auto test](#page-12-0)".

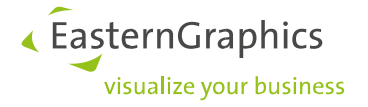

Support

Mit der Schaltfläche "*Support*" wird eine e-Mail a[n support@easterngraphics.com](mailto:support@easterngraphics.com) verfasst. An dieser e-Mail sind bereits einige wichtige Informationen für das Support-Team von *EasternGraphics* angefügt, um eine schnelle zielführende Bearbeitung zu ermöglichen. Aus dem gleichen Grund wird empfohlen, eine möglichst genaue Beschreibung Ihres Problems hinzuzufügen.

#### About

Der "About" Button zeigt Informationen über die Versionen der verschiedenen Anwendungen und Komponenten der *EGR-LocalTestBox* an.

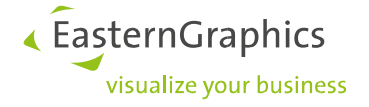

# <span id="page-12-0"></span>**7. Auto Test (Beta)**

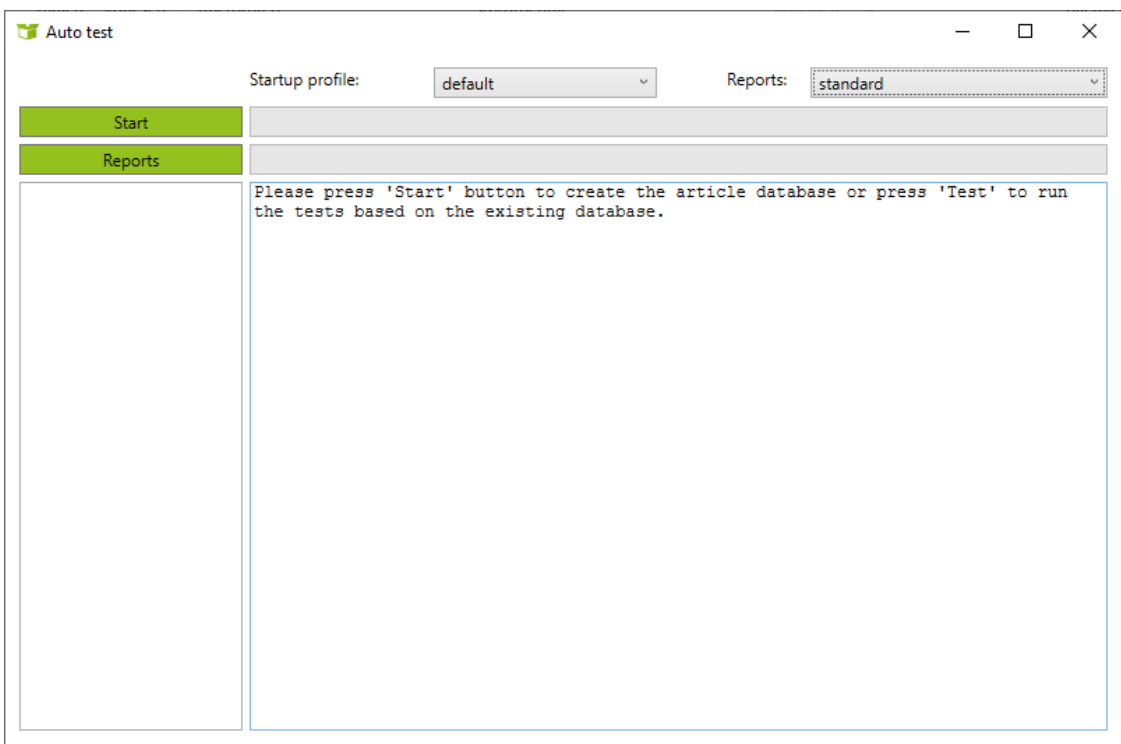

*"Auto Test"* erstellt mit Hilfe der Server-Komponente *(EAIWS)* alle OFML-Artikel basierend auf dem gewählten Startup-Profil. Die Artikelinformationen werden dann in eine Datenbank geschrieben, welche unter {Benutzerverzeichnis}\EAI-Server\plugins\crawler abgelegt wird. Anschließend kann diese Datenbank durch entsprechende Abfragen untersucht werden. *"Auto Test"* kann erst gestartet werden, wenn die Server-Komponente gestartet wurde (Klick auf "Start" im Hauptfenster).

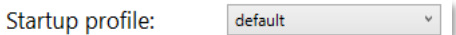

Über diese Liste können Sie das Datenprofil auswählen, mit dem auf die zu testenden OFML-Daten verwiesen wird. Zur Auswahl stehen die Profile im Applikationsordner der Server-Komponente im Unterordner "..\EAIWS\etc\startup\default.cfg".

In den meisten Fällen lautet also der komplette Pfad zur Profildatei: "c:\Program Files\EasternGraphics\EAIWS\etc\startup\"

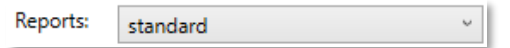

Über dieses Element können Sie die Berichte auswählen. Die Berichte werden anhand der verfügbaren XML-Dateien (.xml) im *ToolBox*-Installationsverzeichnis ermittelt. Sie können dort eigene Tests als SQL-Abfragen ergängen. Standardmäßig lautet der komplette Installationspfad der *Toolbox*::

"c:\Program Files\EasternGraphics\EGR-LocalTestBox \"

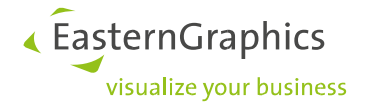

Start

Klicken Sie auf "*Start*", um das Erzeugen der kompletten Artikeldatenbank zu beginnen. Es werden die Artikel derjenigen Serien und Hersteller-Kataloge getestet, die über das unter "Startup profile" ausgewählte Datenprofil angemeldet sind.

### Reports

Klicken Sie auf "*Reports*" um mit dem ausgewählten Berichten die Test-Ergebnisse in der Artikeldatenbank abzufragen. Anschließend erscheinen die einzelnen Berichte in einer Liste links unter dem Button. Klicken Sie auf die einzelnen Berichte, um die Ergebnisse anzuzeigen. Grün hinterlegte Berichte enthalten keine Fehler im Sinne des Tests.

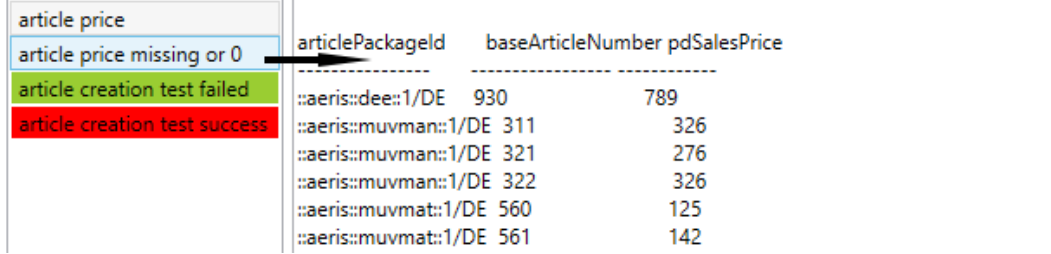

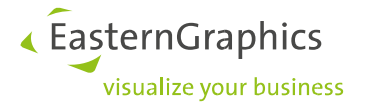

# <span id="page-14-0"></span>**8. Häufige Fragen**

### **Wie aktiviere ich meinen Lizenzschlüssel?**

- 1. Starten Sie bitte den *EGR-LicenseClient*!
- 2. Wählen Sie dort den Punkt "*Lizenz-Key hinzufügen*" und geben Sie den erhaltenen Lizenzschlüssel im nächsten Fenster ein.
- 3. Klicken Sie auf "*Weiter*" damit die Lizenzdatei erstellt wird.

#### **Verändert** *EGR-LocalTestBox* **etwas an meiner Dateninstallation?**

Die Installation nimmt keine Änderungen an den bereits installierten OFML-Daten oder der Datenanmeldung vor. *EGR-LocalTestBox* wird deshalb ohne OFML-Kataloge installiert. Die OFML-Daten können dann manuell oder automatisch angemeldet werden. (siehe Abschnitt "[nach der Installation](#page-5-0)"). Wenn die EGR-LocalTestBox beim Start gezippte Datenstände feststellt, dann bietet sie das Entpacken dieser Datenstände an. Achtung: Dieser entpackte, also modifizierte Datenstand darf nicht bei pCon.update eingeliefert werden!

### *EGR-LocalTestBox* **ist installiert. Und jetzt?**

Sie finden die Verknüpfung "*EGR-LocalTestBox*" im Startmenü unter "*pCon Tools*"

### *pCon.box* **bzw. pCon.basket startet nicht, in der Adresszeile des Browsers steht https://localhost:8080/index.ht[ml.](http://localhost:8080/index.html).[.](http://localhost:8080/index.html)**

Laden Sie die Webseite komplett neu, indem Sie STRG + F5 drücken.

Löschen Sie den temporären Speicher des EAIWS. Geben Sie %userprofile%\EAI-Server in die Adresszeile des Explorers ein und löschen Sie den gesamten Inhalt des Ordners. Starten Sie anschließend die *EGR-LocalTestBox* erneut.

Prüfen Sie bitte, ob eine gültige Lizenz vorhanden ist. (siehe Abschnitt "[Lizenz](#page-6-2)")

Prüfen Sie ggf. zusätzlich, ob OFML-Daten in der Server-Komponente (*EAIWS*) angemeldet sind. (siehe Abschnitt "[Datenanmeldung](#page-6-1)")

#### *pCon.box* **startet, aber es erscheinen keine OFML-Daten in der Katalogauswahl**

Häufig gibt es Fehler in der Datenregistrierung, insbesondere in den Datenprofilen (*HEx.cfg*) und in der Datei *default.profiles*.(siehe Abschnitt "[Datenanmeldung](#page-6-1)")

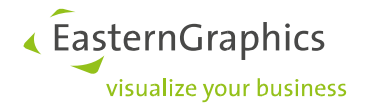

### **Fehlermeldung: "OFML data cache not supported"**

Diese Meldung deutet darauf hin, dass der zur Verfügung stehende freie Festplattenplatz nicht ausreicht. Die EGR-LocalTestBox benötigt mindestens 2GB freien Festplattenplatz zur Laufzeit. Wenn Sie viele bzw. große OFML-Datenstände angemeldet haben, kann der Platzbedarf auf 10GB und mehr ansteigen. Hier finden Sie Informationen dazu, wie Sie Speicherplatz unter Windows freigeben können:

[https://support.microsoft.com/de-de/windows/freigeben-von-speicherplatz-unter-windows-](https://support.microsoft.com/de-de/windows/freigeben-von-speicherplatz-unter-windows-85529ccb-c365-490d-b548-831022bc9b32)[85529ccb-c365-490d-b548-831022bc9b32](https://support.microsoft.com/de-de/windows/freigeben-von-speicherplatz-unter-windows-85529ccb-c365-490d-b548-831022bc9b32)

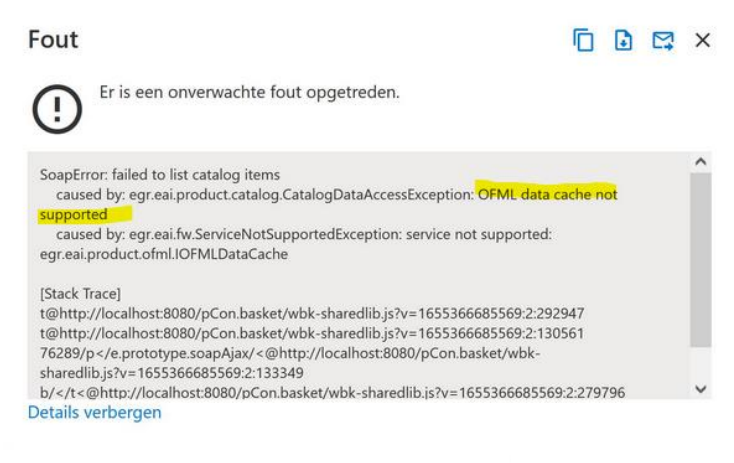

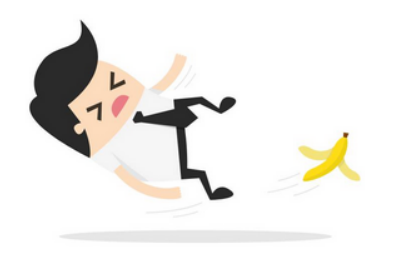

#### Oops, an error occurred

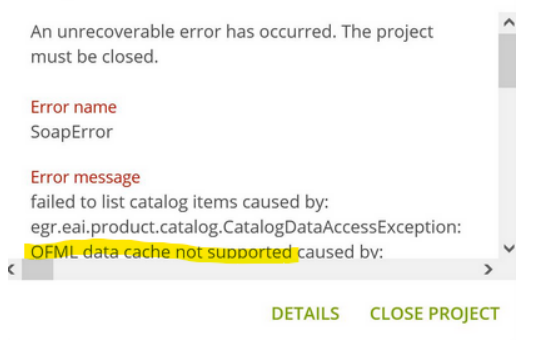

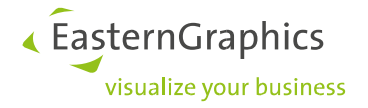

# **Beim Einfügen der Artikel erscheint Fehlermeldung "Artikel konnte nicht erzeugt werden"**

Bei diesem Problem könnte es sich um einen Konfigurationsfehler in der Installation handeln. Dazu am besten nach Hinweisen im Log suchen.

### **Artikel-Preise werden nicht angezeigt**

Wenn die OFML-Daten über Preise verfügen, die aber nicht in der *pCon.box* angezeigt werden, kann dies an falschen bzw. veralteten Lizenzen liegen.

### **Wo finde ich die aktuelle Version der** *EGR-LocalTestBox***?**

Die jeweils aktuelle Version kann stets mit diesem Link heruntergeladen werden: <https://download-center.pcon-solutions.com/?cat=78>

# **Beim Start erscheint Fehlermeldung "Ein schwerwiegender Fehler ist aufgetreten…"**

- 1. Löschen Sie bitte das temporäre Verzeichnis der *EGR-LocalTestBox* und starten Sie diese neu *c:\Users\{user}\EAI-Server\*
- 2. Überprüfen Sie bitte die verwendeten Datenprofile auf doppelte Serieneinträge und entfernen Sie diese.
- 3. Mit der Schaltfläche "*Details*" in der Fehlermeldung erhalten Sie weitere Informationen über das Problem

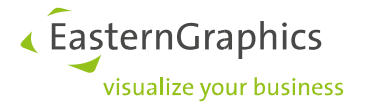

## **Meldung im** *pCon.basket***: "configuration of** *OFML* **articles not available"**

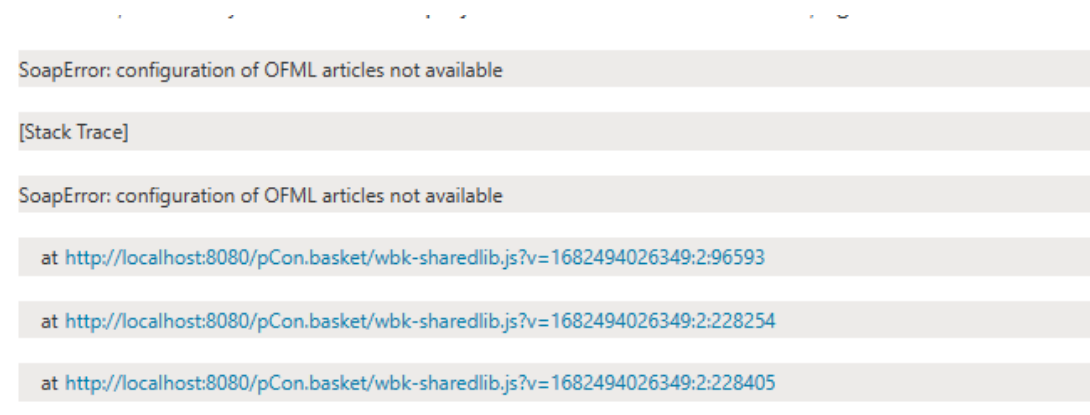

Dieser Fehler tritt auf, wenn etwas mit der Datenanmeldung nicht stimmt. Bitte prüfen Sie Ihre Datenanmeldung (\*.cfg) und wechseln Sie ggf. auf eine funktionierende Anmeldung wie "default" bzw. "default.cfg".

# **Beim Öffnen eines weiteren Tabs erscheint Fehlermeldung "Ups, es ist ein Fehler aufgetreten"**

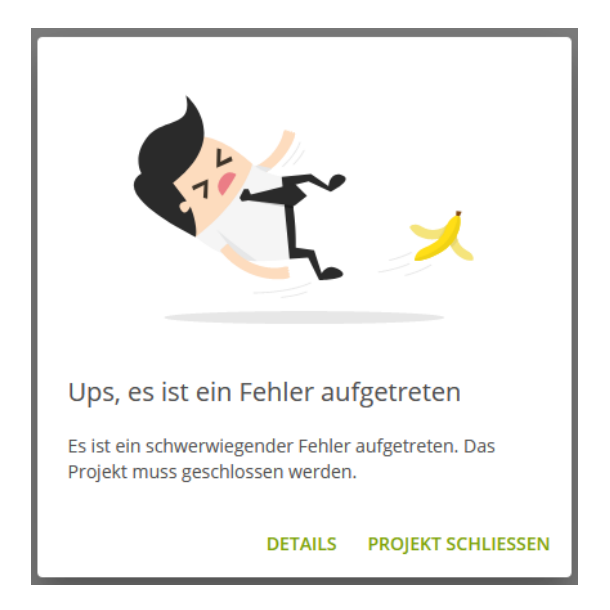

- 1. Mit der Schaltfläche "Details" in der Fehlermeldung erhalten Sie weitere Informationen über das Problem.
- 2. Bitte Schließen Sie alle nicht mehr benötigen Browser-Tabs der *pCon.Box.*
- 3. Starten Sie erneut die *pCon.box.*

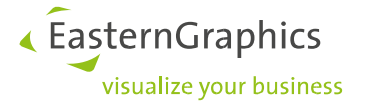

**Beim Öffnen eines Projekts im** *pCon.basket* **erscheint Fehlermeldung "Sitzung konnte nicht gestartet werden."**

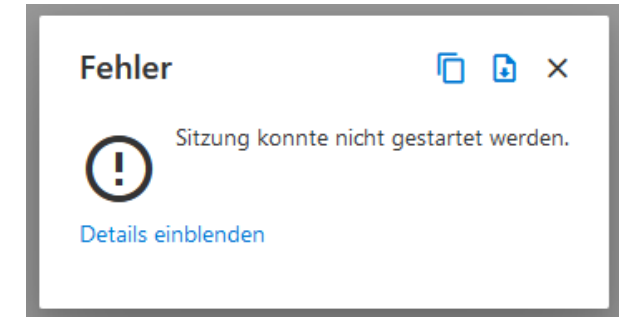

- 1. Mit der Schaltfläche "*Details einblenden*" in der Fehlermeldung erhalten Sie weitere Informationen über das Problem.
- 2. Bitte Schließen Sie alle nicht mehr benötigen Browser-Tabs des *pCon.basket* /der *pCon.box*.
- 3. Starten Sie das Projekt im *pCon.basket* erneut.

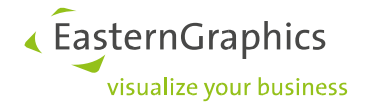

# <span id="page-19-0"></span>**9. Kontakt bei Fragen oder Problemen**

Über Ihre Fragen, Anregungen und Kritik freut sich unser Support-Team:

support@easterngraphics.com

#### **Rechtliche Hinweise**

© EasternGraphics GmbH | Albert-Einstein-Straße 1 | 98693 Ilmenau | DEUTSCHLAND

Dieses Werk (zum Beispiel Text, Datei, Buch usw.) ist urheberrechtlich geschützt. Alle Rechte sind der EasternGraphics GmbH vorbehalten. Die Übersetzung, die Vervielfältigung oder die Verbreitung, im Ganzen oder in Teilen ist nur nach vorheriger schriftlicher Zustimmung der EasternGraphics GmbH gestattet.

Die EasternGraphics GmbH übernimmt keine Gewähr für die Vollständigkeit, für die Fehlerfreiheit, für die Aktualität, für die Kontinuität und für die Eignung dieses Werkes zu dem von dem Verwender vorausgesetzten Zweck. Die Haftung der EasternGraphics GmbH ist, außer bei Vorsatz und grober Fahrlässigkeit sowie bei Personenschäden, ausgeschlossen.

Alle in diesem Werk enthaltenen Namen oder Bezeichnungen können Marken der jeweiligen Rechteinhaber sein, die markenrechtlich geschützt sein können. Die Wiedergabe von Marken in diesem Werk berechtigt nicht zu der Annahme, dass diese frei und von jedermann verwendet werden dürfen.